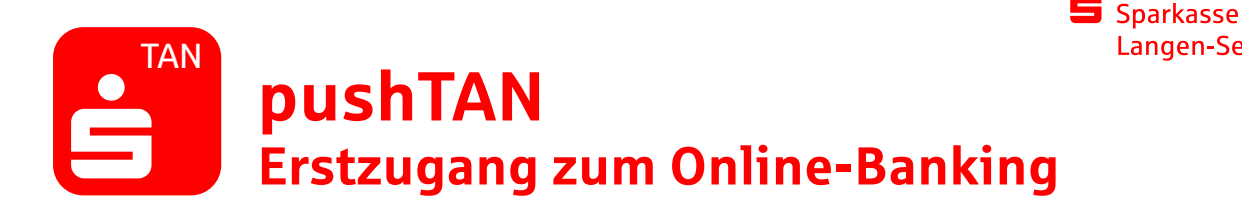

Wenige Tage, nachdem Ihr Kundenberater bzw. Ihre Kundenberaterin Ihr Konto für das push-TAN-Verfahren freigeschaltet hat, erhalten Sie per Post zwei Briefe: einen Registrierungsbrief mit einem QR-Code und einen Brief mit den Erstzugangsdaten – dem Anmeldenamen und der Legitimations-ID sowie, bei einem Neuvertrag, der Eröffnungs-PIN.

Halten Sie beide Briefe bereit und gehen Sie wie folgt vor:

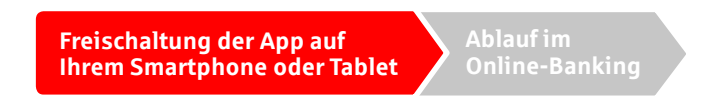

- 1. Installieren Sie die "S-pushTAN-App" aus dem App-Store Ihres Smartphones (Google Play bzw. App Store) unter [www.sls-direkt.de/pushtan](http://www.sls-direkt.de/pushtan)
- 2. Starten Sie die "S-pushTAN-App" und klicken Sie auf "Jetzt einrichten". Gehen Sie auf "Neu bei pushTAN?" und wählen Sie im nächsten Fenster "Registrierungsbrief erhalten?". Richten Sie pushTAN in drei Schritten ein. Wir weisen Ihnen den Weg.

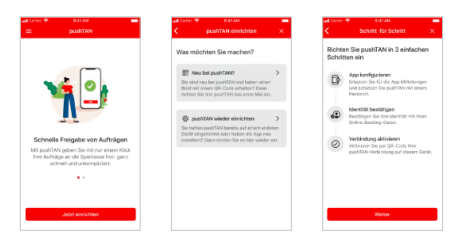

3. Bestätigen Sie den Hinweis "Dürfen wir Ihnen Mitteilungen schicken" mit "Weiter".

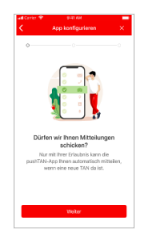

4. Legen Sie Ihr pushTAN-Passwort fest. Wählen Sie, ob Sie die S-pushTAN-App mit Ihrer Face-ID oder mit Ihrem Passwort entsperren möchten.

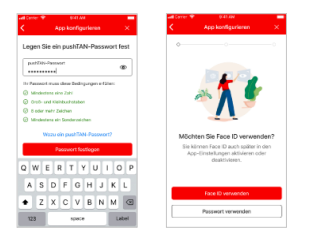

Wenn's um Geld geht

Langen-Seligenstadt

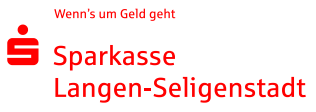

5. Erlauben Sie der pushTAN-App den Zugriff auf Ihre Kamera und scannen Sie dann den QR-Code aus dem Registrierungsbrief.

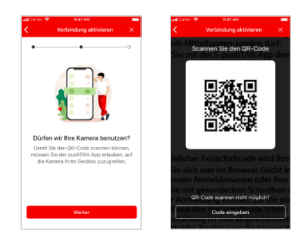

6. Nun benötigen Sie die **Erstzugangsdaten** aus dem zweiten Brief. Geben Sie sie ein und klicken Sie auf "Identität bestätigen". Ihre pushTAN-Verbindung wird nun aktiviert.

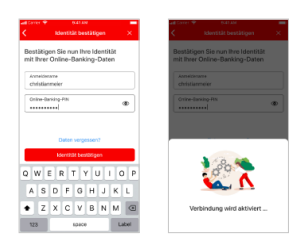

**HINWEIS:** Haben Sie Probleme beim Scannen des QR-Codes? Dann geben Sie den manuellen Code ein. Den finden Sie unter dem QR-Code in Ihrem Registrierungsbrief.

**Freischaltung der App auf**

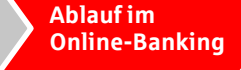

1. Jetzt müssen Sie nur noch Ihre Erstzugangsdaten aus unserem zweiten Brief (Anmeldename und Eröffnungs-PIN) durch einen neuen Anmeldenamen und eine persönliche PIN ersetzen. Melden Sie sich dazu mit den **Erstzugangsdaten** in unserer Internet-Filiale [www.sls-direkt.de](http://www.sls-direkt.de) an.

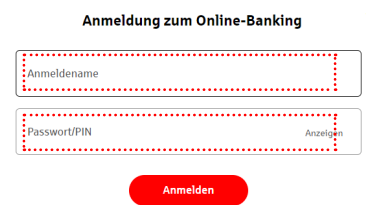

2. Folgen Sie den Hinweisen und ersetzen Sie die Eröffnungs-PIN durch Ihre frei gewählte, persönliche PIN. Damit Sie Ihre persönliche PIN bestätigen können, müssen Sie den Auftrag in der pushTAN-App auf Ihrem Smartphone/Tablet freigeben.

Nachdem Ihre neue PIN vom System bestätigt wurde, können Sie nun unser komplettes Angebot nutzen.

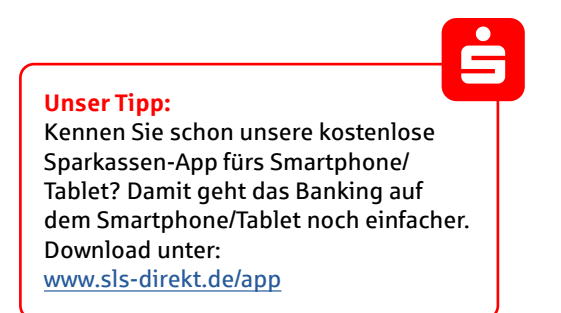